# Подпись и дата Инв. № подл. Подпись и дата Взам. инв. № Инв. № дубл. Подпись и датаВзам. инв. № Инв. № дубл. Пошись и дата Инв. № подл.

# **СИСТЕМА ДИСПЕТЧЕРИЗАЦИИ ВХОДЯЩИХ И ИСХОДЯЩИХ РАССЫЛОК ЭЛЕКТРОННОЙ ПОЧТЫ БОЛЬШИХ ОБЪЁМОВ**

## **Программа для ЭВМ «MAIL DISPATCHER»**

# **Инструкция по установке и обновлению программного обеспечения**

**Лист утверждения**

**RU. 68061970.00001-01 91 01-ЛУ**

**УТВЕРЖДЕНО** 

**RU. 68061970.00001-01 91 01-ЛУ**

# **CИСТЕМА ДИСПЕТЧЕРИЗАЦИИ ВХОДЯЩИХ И ИСХОДЯЩИХ РАССЫЛОК ЭЛЕКТРОННОЙ ПОЧТЫ БОЛЬШИХ ОБЪЁМОВ**

# **Программа для ЭВМ «MAIL DISPATCHER»**

**Инструкция по установке и обновлению программного обеспечения RU.68061970.00001-01 91 01**

**Листов \_\_\_\_**

**2019**

#### **АННОТАЦИЯ**

В данном документе приведена инструкция по установке и обновлению программного обеспечения "CИСТЕМА ДИСПЕТЧЕРИЗАЦИИ ВХОДЯЩИХ И ИСХОДЯЩИХ РАССЫЛОК ЭЛЕКТРОННОЙ ПОЧТЫ БОЛЬШИХ ОБЪЁМОВ «MAIL DISPATCHER»".

Оформление документа «Инструкция по проведению монтажных и пусконаладочных работ» произведено по требованиям ЕСПД (ГОСТ 19.101-77<sup>1)</sup>, ГОСТ 19.103-77<sup>2</sup>, ГОСТ 19.104-78<sup>\*</sup><sup>3</sup>, ГОСТ 19.105-78<sup>\*</sup><sup>4</sup>, ГОСТ 19.106-78<sup>\*</sup><sup>5</sup>, ГОСТ 19.505-79<sup>\*</sup><sup>6</sup>, ГОСТ 19.503-78\*<sup>7)</sup> ГОСТ 19.604-78\*<sup>8)</sup> ).

1) ГОСТ 19.101-77 ЕСПД. Виды программ и программных документов

- 2) ГОСТ 19.103-77 ЕСПД. Обозначение программ и программных документов
- 3) ГОСТ 19.104-78\* ЕСПД. Основные надписи
- 4) ГОСТ 19.105-78\* ЕСПД. Общие требования к программным документам

5) ГОСТ 19.106-78\* ЕСПД. Общие требования к программным документам, выполненным печатным способом

6) ГОСТ 19.505-79\* ЕСПД. Руководство оператора. Требования к содержанию и оформлению

7) ГОСТ 19.503-79\* ЕСПД. Руководство системного программиста. Требования к содержанию и оформлению

<sup>8</sup>) ГОСТ 19.604-78\* ЕСПД. Правила внесения изменений в программные документы, выполненные печатным способом

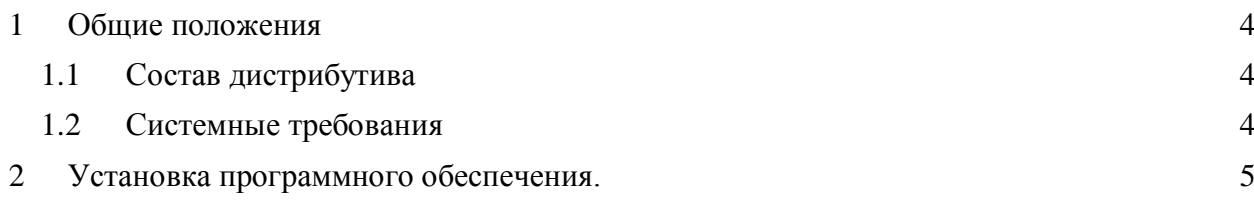

#### 1 ОБЩИЕ ПОЛОЖЕНИЯ

<span id="page-4-0"></span>Данная инструкция предназначена для персонала, осуществляющего установку и настройку программного обеспечения (ПО) "СИСТЕМА ДИСПЕТЧЕРИЗАЦИИ ВХОЛЯШИХ И ИСХОЛЯШИХ РАССЫЛОК ЭЛЕКТРОННОЙ ПОЧТЫ БОЛЬШИХ ОБЪЁМОВ «MAIL DISPATCHER»".

Настоящая инструкция содержит описание действий по установке и настройке, как общего, так и специального программного обеспечения системы.

Инструкция не заменяет учебную, справочную литературу, руководства от производителя программного обеспечения и прочие источники информации, освещающие принципы функционирования систем защиты электронной почты от спама, вирусов, параметры, характеристики, основные понятия и т.д.

#### <span id="page-4-1"></span>1.1 Состав дистрибутива

Программное обеспечение программы для ЭВМ «MAIL DISPATCHER» распространяется в формате дистрибутива. В состав дистрибутива входит специально подготовленный файл (шаблон - OVF файл) образа виртуальной машины VMWare с прелустановленной системой «MAIL DISPATCHER». Формат предоставления дистрибутива определяется Заказчиком (загрузка по FTP, оптический диск).

В общем случае дистрибутив содержит программы инициализации аппаратной части и набор специальных файлов, содержащих отдельные части программного обеспечения системы (так называемые пакеты).

Дистрибутивный носитель, включает:

- Общее программное обеспечение
- Специальное программное обеспечение системы
	- о программное обеспечение «MAIL DISPATCHER»;

Программно-аппаратный комплекс с установленным ПО MAIL DISPATCHER разворачивается в ЦОД или ВЦ Заказчика. Интегрируется с любыми почтовыми системами Заказчика

#### <span id="page-4-2"></span>1.2 Системные требования

Для установки пакета программного обеспечения необходимо оборудование со следующими минимальными системными требованиями:

- $\bullet$  4 Core CPU;
- $\bullet$  4 GB RAM;
- $\bullet$  10 GB HDD;
- 100 Mbps Ethernet adapter;

### 2 УСТАНОВКА ПРОГРАММНОГО ОБЕСПЕЧЕНИЯ.

<span id="page-5-0"></span>Полученный образ виртуальной машины VMWare с предустановленной системой «MAIL DISPATCHER» (OVF файл) необходимо развернуть стандартными средствами оснастки VMWare vCenter.

В процессе установки проводится тестирование оборудования, развертывание специального программного обеспечения.

После завершения процедуры развертывания и полной загрузки виртуальной машины она будет доступна по IP адресу 172.16.1.1, заданному в системе по умолчанию.

Дальнейшая настройка осуществляется с использованием веб-интерфейса.

В браузере указываем IP подключения http://172.16.1.1, переходим в экранный интерфейс:

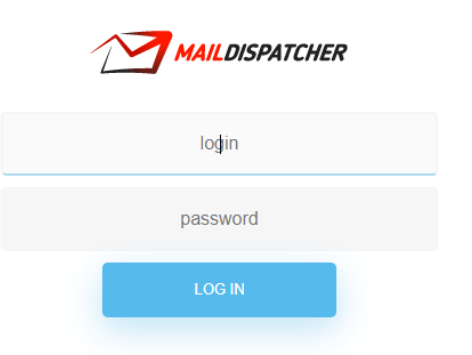

Вволим:

- Логин по умолчанию «admin»;
- Пароль по умолчанию «admin»;

Переходим «Основное меню» системы:

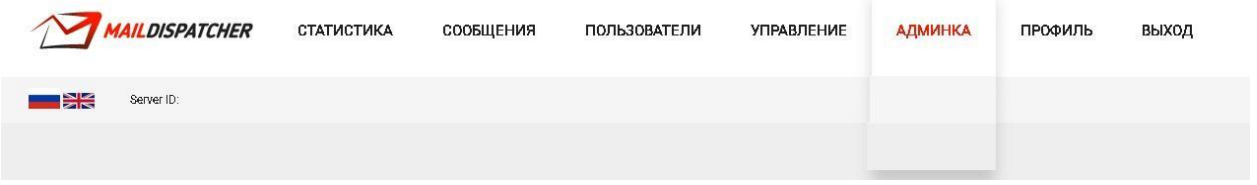

Детально элементы «Основного меню» системы рассмотрены в «Руководстве системного администратора».

Активируем элемент меню «АДМИНКА» для дальнейшей настройки, переходим к подменю:

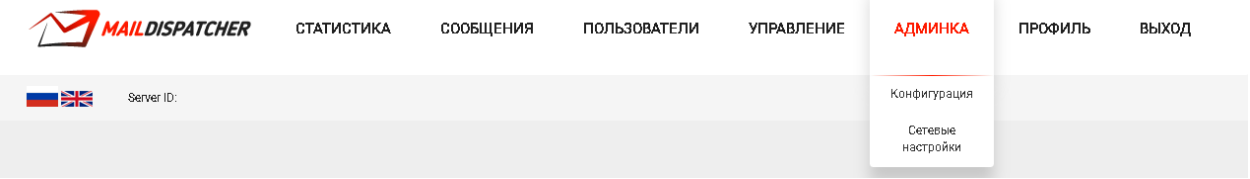

Далее активируем элемент подменю «Сетевые настройки», переходим в интерфейс сетевых настроек системы:

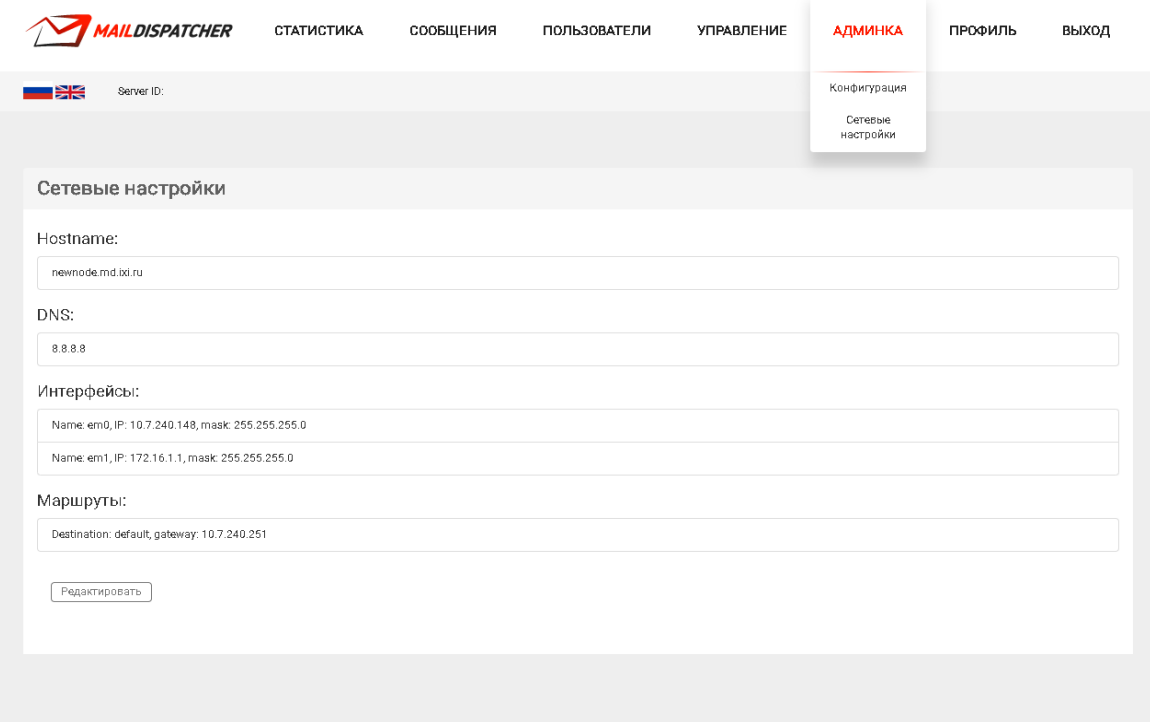

#### Детальнее:

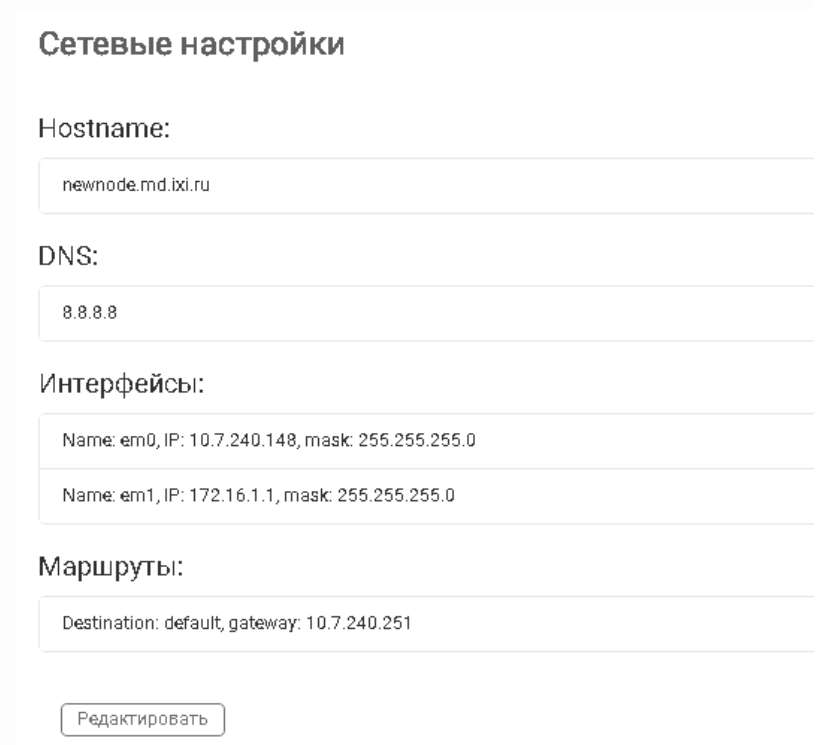

Активируем элемент «Редактировать».

Заполняем поля *настроек.*

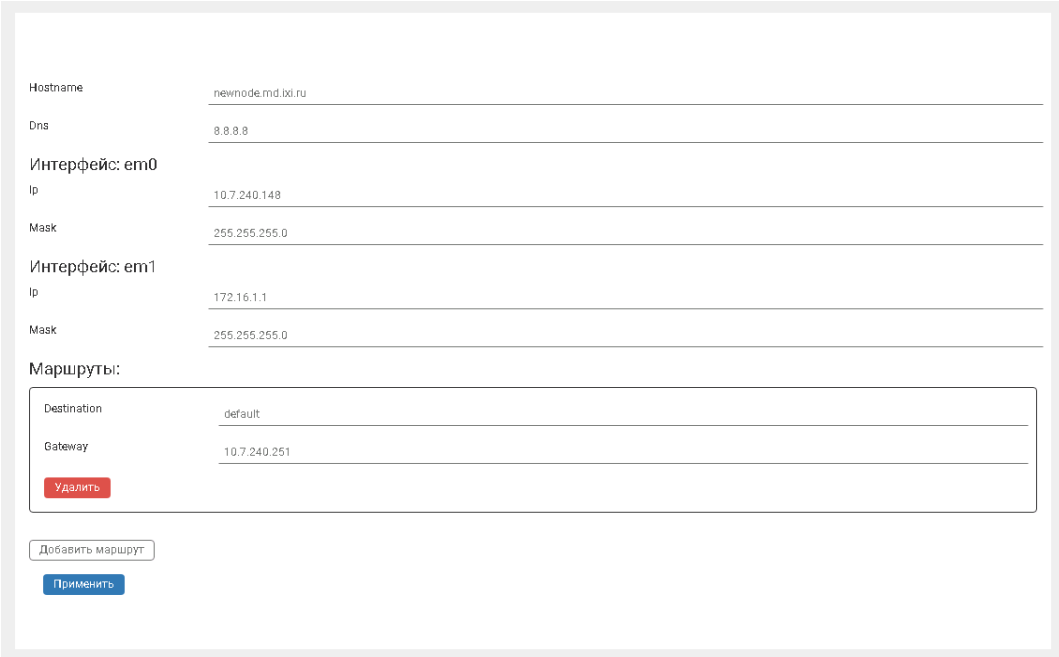

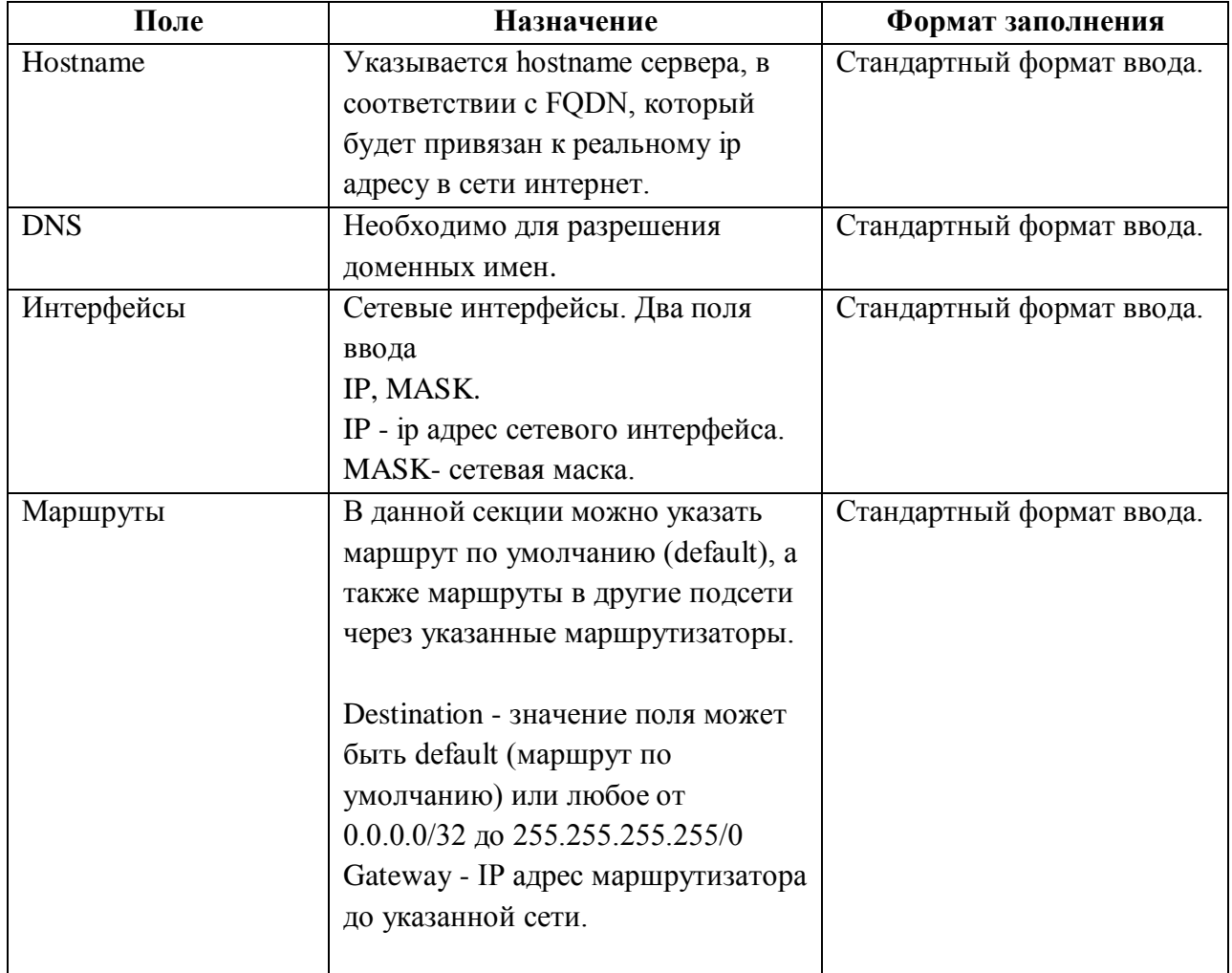

Далее активируем элемент *«Применить».*

В течении двух минут необходимо подтвердить внесенные изменения. Закрываем текущую вкладку браузера.

Для последующего доступа к системе необходимо осуществить новый вход через веб - интерфейс системы по заданным при настройке IP адресу или hostname (в случае если данный hostname уже зарегистрирован на DNS сервере и для него прописано соответствие указанному IP адресу).

- **http://hostname/**
- **http://xxx.xxx.xxx.xxx/**

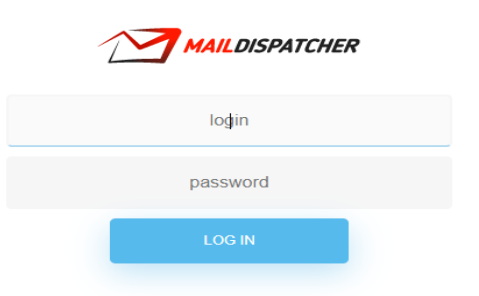

#### Логин – **admin,** пароль – **admin**.

Далее необходимо снова перейти в раздел меню «*АДМИНКА*»; подменю «*Сетевые настройки*».

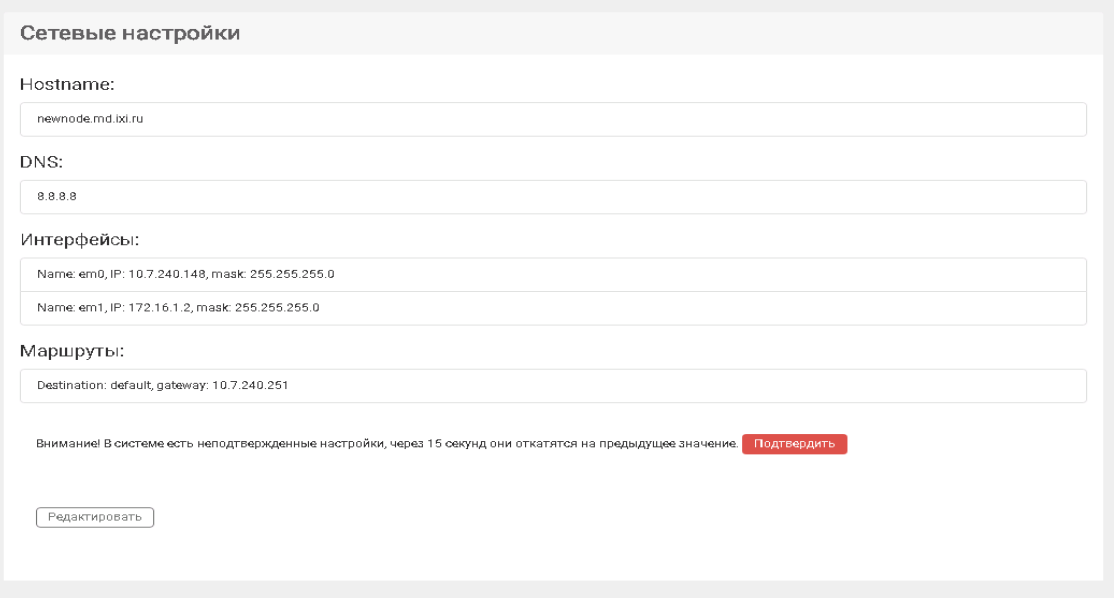

Активируем элемент «*Подтвердить*».

ВАЖНО: В случае не подтверждения настроек в отведенный срок, все внесенные изменения будут отменены, и сетевые настройки будут сброшены к предыдущим значениям.

Начальные настройки системы завершены.

Дальнейшая настройка системы описана в «*Руководстве администратора*» (**РА**).

Пошаговая последовательность настройки MD, после установки:

- 1. Входим в систему MD с правами администратора. (п.3.2 РА).
- 2. Вводим новую организацию (п.3.6.1 РА).

**Основное меню → УПРАВЛЕНИЕ** 

*Организации*

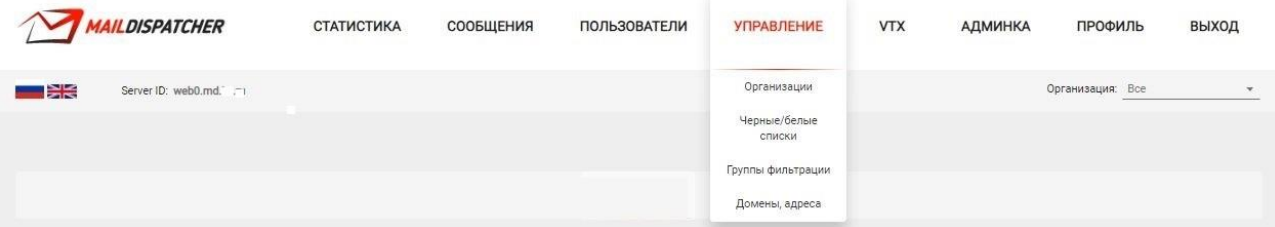

- 3. Создаем Группы фильтрации (п.3.6.2 РА) **Основное меню → УПРАВЛЕНИЕ** *Группы фильтрации*
- 4. Вводим Домены, адреса (п.3.6.3 РА) **Основное меню → УПРАВЛЕНИЕ** *Домены, адреса*
- 5. Создаем Черные/белые списки (п.3.6.4 РА) **Основное меню → УПРАВЛЕНИЕ** *Черные/белые списки*

6. Создаем Пользователей (администраторов/операторов) (п.3.5.3 РА) **Меню → ПОЛЬЗОВАТЕЛИ Учетные записи**

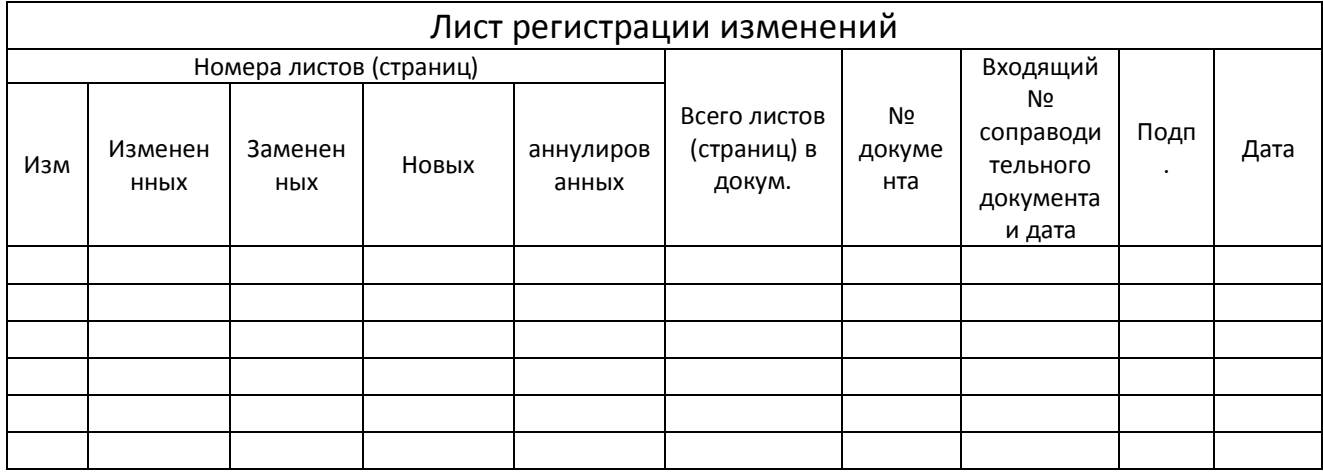